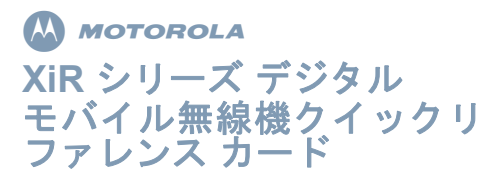

# ■無線機コントロール

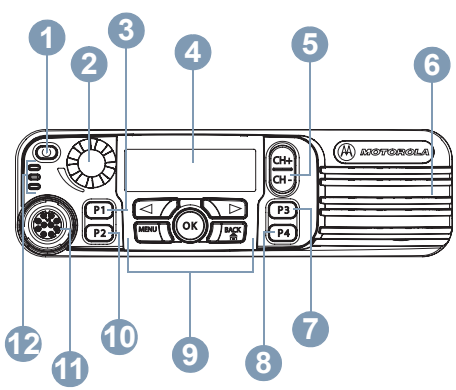

所定の空欄に、お使いの無線機のプログラマブル ボタンの機能を書き込んでください。**SP** はショートプレス(短く押す)、**LP** はロングプレス(長く 押す)です。

- オン / オフボタン **1**
- ボリュームノブ**2**

フロントボタン P1(プログラム可能)**SP**:\_\_\_\_\_\_\_\_\_\_\_\_\_ **LP**:\_\_\_\_\_\_\_\_\_\_\_\_ **3**

© 2009 by Motorola, Inc. All Rights Reserved.11/2009 Motorola Technology Sdn.Bhd.(Co. No. 455657-H), Plot 2, Bayan Lepas Technoplex Industrial Park, Mukim 12, S.W.D., 11900 Penang, Malaysia.Printed in Malaysia.

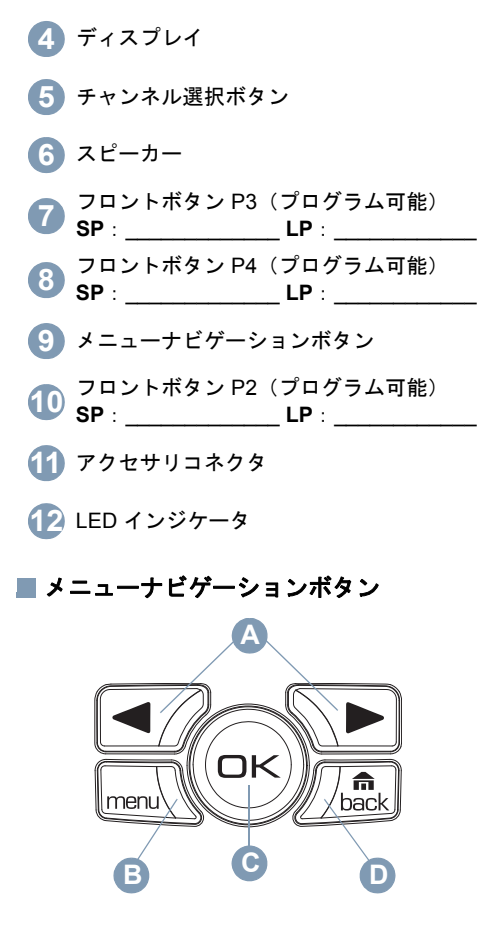

- 左 / 右ナビゲーションボタン メニューボタン**BA**
- OK ボタン**C**

バック / ホームボタン **D**

# ■ディスプレイアイコン

以下は、無線機のディスプレイに表示されるアイコンです。

バーの数で無線機の信号強度を表します。 バーが 4 本のときが最大強度です。このアイコンは受信時のみに表示されます。

選択されたチャンネルを監視中です。

<sub>・</sub>無線機は現在、低パワー (L) または高パ ワー (H) に設定されています。 または

$$
\sum_{i=1}^{\infty} \left| \begin{array}{c} k \\ k \end{array} \right|
$$

オプションボードが有効です。

オプションボードが無効です。

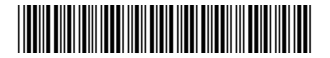

# **6871425M01-B**

日本語

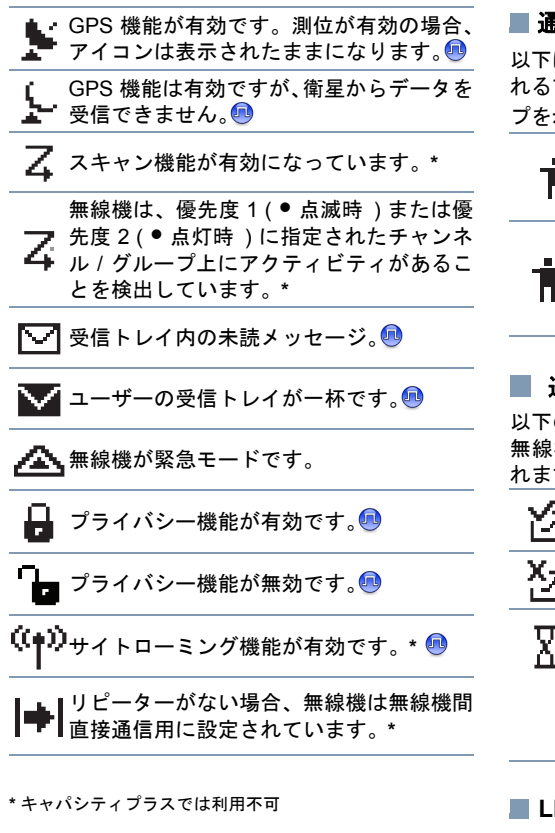

# 通話アイコン

以下は、通話中に無線機のディスプレイに表示されるアイコンです。これらのアイコンは、ID タイ示すために連絡先リストにも表示されます。

プライベート通話中であることを示します。連絡先リストでは、加入者のエイリアスまたは ID を示します。

グループ通話中または一斉通話中であることを示します。連絡先リストでは、 グループのエイリアスまたは ID を示し ます。

# 送信済みアイテムアイコン

のアイコンは、送信済みアイテムフォルダで 無線機のディスプレイの右上コーナーに表示さす。

テキストメッセージが無事送信されたことを示します。

テキストメッセージを送信できません。

•グループのエイリアスまたは ID へのテ キストメッセージの送信が保留中です。

•加入者のエイリアスまたは ID へのテキストメッセージの送信は保留となり、承認を待っている状態です。

# **LED** インジケータ

赤色の点滅 – 無線機が緊急送信を受信しているか、あるいは電源を入れた際のセルフテストが失敗しています。

黄色の点灯 – 無線機がプライベート通話のリク エストを受信しているか、チャンネルを監視しています。

黄色の点滅 – 無線機がアクティビティをスキャ ンしているか、あるいは通話アラートを受信しています。

黄色の **2** 回点滅 – 無線機がキャパシティプラス であってもリピーターに接続されていないか、 キャパシティプラスの全チャンネルが現在ビジーです。

高速で点滅する黄色 – 無線機が現在、新しいサイトを検索しています。

**緑色の点灯** – 無線機が送信しています。

緑色の点滅 – 無線機の電源が入り、非プライバ シー有効通話かデータを受信しているか、あるいは OTA (over the air)のアクティビティを検知 しています。

緑色の急速な点滅 – 無線機がプライバシー有効通話かデータを受信しています。

キャパシティプラスの場合に LED が緑色に点滅した場合、無線機がエア接続のアクティビティを検出したことを表します。

# ■ 無線機の電源のオン、オフ

オン / オフボタンを短く押し、無線機の電源を入 れます。また、オン / オフボタンを押し続けて電 源を切ります。

# 音量調整

音量を上げるには、ボリュームノブを時計回りに回します。音量を下げるには、反時計回りに回します。

## ■ ゾーン選択

プログラムされた [**ゾーン**]ボタンを押して、 ステップ 3 に進みます。

## または

以下の手順に従います。

- **1**1 [∑ を押してメニューにアクセスします。
- 2 └/ または ご を押して Zone に移動し、 N を押して選択します。
- **3** 現在のゾーンが表示され、 で示されます。
- **4 图** または ∑ を押して必要なゾーンに移 動し、⑯ を押して選択します。
- **5** ディスプレイに <Zone> Selected と表示さ れ、すぐに選択されたゾーンの画面に戻ります。
- 無線チャンネル、加入者 **ID**、グループ **ID** を選択
- **1** オン / オフボタンを押す。
- **2** チャンネル選択ボタンを押し、必要なチャンネル、加入者 ID、グループ ID を選びます。

# ■ キャパシティプラス

チャンネル選択ボタンを押し、キャパシティプラスでチャンネルを選択します。

■ グループ通話発信

プログラムされた「ワンタッチアクセス]ボタン を押して、ステップ 2 に進みます。

#### または

以下の手順に従います。

**1** チャンネル選択ボタンを押し、アクティブな グループのエイリアスまたは ID のチャンネルを選びます。

#### または

- **EmJ** を押してメニューにアクセスします。
- または ◯ を押して Contacts に移動 し、❸ を押して選択します。
- **■7 または VD を押して通話先の ID に移動** し、៌ を押して選択します。
- **2** [**PTT**]ボタンを押して、通話を発信します。緑色の LED が点灯します。ディスプレイに、 グループのエイリアスとグループ通話アイコンが表示されます。
- **3** 通話許可トーン(有効になっている場合)が終了するまで待ちます。
	- または
	- **PTT サイドトーン (有効になっている場** 合)が終了するまで待ちます。
- **4** マイクに向かってはっきりと話します。

**5** [**PTT**]ボタンを放して聞きます。

**6** 相手先の無線機が応答すると、緑色の LED が点滅します。ディスプレイに、グループ通話 のアイコン、グループ ID、および相手先無線機の ID が表示されます。

**7** チャンネルフリーインジケーション機能が有効になっている場合、

相手の無線機が

 [**PTT**]ボタンを放した瞬間に、短い警告音が聞こえます。そのチャンネルが解放され応答 できるようになったことを示しています。[**PTT**]ボタンを押して応答します。

#### または

■ 音声割込み機能が有効になっている場合、 [**PTT**] ボタンを押して送信側無線機からの通 話を停止し、会話 / 応答ができるようにその チャンネルを解放します。

## または

 プログラムされた時間中、音声アクティビティがない場合、通話が終了します。

ユーザーのグループに通話を発信するには、お使 いの無線機がそのグループの一部として設定されている必要があります。

プライバシー有効送信を送るには、お使いの 無線機のチャンネルでプライバシー機能が有 効になっている必要があります。お使いの無 線機と同一のプライバシーキー、または同一 キー値とキー ID を有する相手先無線機のみが、送信のスクランブルを解除できます。

# ■ プライベート通話発信●

- 注:お使いの無線機がプライベート通話を開始 できるようにプログラムされている必要があります。
- 事前にプログラムされた [**ワンタッチアクセス**] ボタンを押して、ステップ 2 に進みます。

#### または

以下の手順に従います。

**1** チャンネル選択ボタンを押し、アクティブな 加入者のエイリアスまたは ID のチャンネルを選びます。

## または

- **EmJ** を押してメニューにアクセスします。
- または ◯ を押して Contacts に移動 し、⑯ を押して選択します。
- **■** または を押して通話先の ID に移動
- し、❸ を押して選択します。
- **2** [**PTT**] ボタンを押して、通話を発信します。 緑色の LED が点灯します。1 行目に、相手先無線機の ID が表示されます。2 行目には、 Private Call とプライベート通話アイコンが表示されます。
- **3** 通話許可トーン(有効になっている場合)が 終了するまで待ちます。マイクに向かってはっきりと話します。
- **4** [**PTT**]ボタンを放して聞きます。
- **5** チャンネルフリー指示機能が有効になっている場合、相手の無線機が [**PTT**]ボタンを放 した瞬間に、短い警告トーンが鳴ります。こ れは、そのチャンネルが解放され応答できるようになったことを示しています。[PTT] ボ タンを押して応答します。

#### または

 音声割込み機能が有効になっている場合、 [**PTT**] ボタンを押して送信側無線機からの現 在の通話を停止し、会話 / 応答ができるよう にそのチャンネルを解放します。

### または

 プログラムされた時間中、音声アクティビティがない場合、通話が終了します。

**6** 短いトーンが聞こえます。ディスプレイにはCall Ended と表示されます。

プライバシー有効送信を送るには、お使いの無線 機のチャンネルでプライバシー機能が有効に なっている必要があります。お使いの無線機と同 一のプライバシーキー、または同一キー値とキーID を有する相手先無線機のみが、送信のスクランブルを解除できます。

# ■ 一斉通話の発信

この機能を使えるよう、お使いの無線機がプログラムされている必要があります。チャンネルのユーザーは一斉通話に応答することはできませ $\mathcal{L}_{\alpha}$ 

- **1** チャンネル選択ボタンを押し、アクティブな すべての通話グループのエイリアスまたはID のチャンネルを選びます。
- **2** [**PTT**]ボタンを押して、通話を発信します。緑色の LED が点灯します。ディスプレイに、すべての通話グループのエイリアスとすべての通話アイコンが表示されます。
- **3** 通話許可トーン(有効になっている場合)が終了するまで待ちます。

## または

**● PTT サイドトーン (有効になっている場** 合)が終了するまで待ちます。

**4** マイクに向かってはっきりと話します。

**5** プログラムされた時間中、音声アクティビティがない場合、通話が終了します。

すべての通話を受信すると、無線機のディスプレイにメッセージが表示され、通話が終了するまでメッセージは表示されたままになります。通話が終了するまで、メニューナビゲーションや編集は続行できなくなります。

一斉通話が終了すると、通話を受信する前の画面に戻ります。

## チャンネルのスキャン

注: この機能はキャパシティプラスでは利用不 可です。

プログラムされた [スキャン]ボタンを押して、 スキャンのオン、オフを切り替えます。

### または

以下の手順に従います。

- 1 MenJ を押してメニューにアクセスします。
- 2 C⁄ または ご を押して Scan に移動し、 N を押して選択します。
- **3** 選択した内容に応じて、Scan On または Scan Off のいずれかが表示されます。

スキャン中、黄色の LED が点滅し、スキャンアイコンがディスプレイに表示されます。

## ページング

プログラムされた「ワンタッチアクセス]ボタン を押して、ステップ 5 に進みます。

## または

以下の手順に従います。

- **1**S を押してメニューにアクセスします。
- 2 | <del>①</del> または ∑ を押して Contacts に移動 します。 ⑯ を押して選択します。
- **3 ⊆⁄ または ∑■ を押して必要な加入者のエ** イリアスまたは ID に移動し、® を押して選 択します。
- **4 ⊙ または ∑ を押して** Call Alert に移 動し、⑯ を押して選択します。
- **5** LED が消灯し、ディスプレイに Call Alert: <Subscriber Alias or ID> と表示されます。緑色の LED が点灯します。
- **6** ページング承認を受信すると、トーンが鳴り、 ディスプレイに Call Alert Successful と表示されます。

#### または

 ページング承認を受信しない場合、トーンが 鳴り、ディスプレイに Call Alert Failed と表示されます。

■ クイックテキストメッセージの送信● プログラムされた [テキストメッセージ]ボタン を押して、ステップ 3 に進みます。

#### または

プログラムされた [ワンタッチアクセス]ボタン を押し、事前に定義されたクイックテキストメッセージを事前に定義されたエイリアスまたは ID に送信し、ステップ 6 に進みます。

## または

以下の手順に従います。

- **1**1 [∑ を押してメニューにアクセスします。
- 2 | <del>①</del> または ∑ を押して Messages に移動 し、❸ を押して選択します。
- 3 图 または ∑ を押して Quick Text に移 動し、⑯ を押して選択します。
- **4 ⊆⁄ または ∑■ を押して必要なクイックテ** キストに移動し、® を押して選択します。
- **5** または を押して必要なエイリアスま たは ID に移動し、® を押して選択します。
- **6** LED が消灯し、ディスプレイに Text Message: <Subscriber/Group Alias or ID> と表示されます。

**7** メッセージが正常に送信されると、トーンが鳴り、ディスプレイに Message Sent と表示 されます。

#### または

メッセージを送信できない場合、ディスプレイに Message Send Failed と表示されます。

メ ッセ <sup>ー</sup> ジの 送信 に 失敗 す ると、無 線機 は Resend オプション画面に戻ります。

- ض を押して、同じ加入者 / グループのエイリア スまたは ID に同じメッセージを再送信します。
- •別の加入者 / グループのエイリアスまたは ID にメッセージを送信するには、Forward を選択します。
- •送信前にメッセージを編集するには Edit を選 択します。
- 注:別の無線機に送信されたメッセージは、送信済みアイテムに保存されます。最後に送信されたテキストメッセージは、必ず送信済みアイテムリストの一番上に追加されます。送信済みフォルダは、最大で 30 件の最近送信されたメッセージを格納します。フォルダが一杯であるときにテキストメッ セージを保存すると、フォルダの一番古いテキストメッセージが削除されます。画面の左上コーナーのアイコンは、メッ
	- セージのステータスを示します。

# ■ 受信トレイのクイックテキスト付きテキ

## ストメッセージへの返信回

プログラムされた「テキストメッセージ]ボタン を押して、ステップ 3 に進みます。

## または

## 以下の手順に従います。

- **1**1 [∑ を押してメニューにアクセスします。
- 2 | <del>●</del>7 または \■ を押して Messages に移動 し、៌ を押して選択します。
- **3 ヨ**⁄ または ∑ を押して、Inbox に移動し ます。❸ を押して選択します。
- **4** P または Q を押して必要なメッセージ に移動し、® を押して選択します。 メッセージが電子メールアプリケーションか ら送信された場合、件名行が表示される場合があります。
- **5 サブメニューにアクセスするには、**® ボタ ンを再度押します。
- **6 E**7 または ご を押して Reply に移動し、 N を押して選択します。
- 7 | ■/ または ご を押して Quick Text に移 動し、⑯ を押して選択します。
- <mark>8</mark> 返信を送信するには、<sup>@</sup> ボタンを再度押し ます。
- **9** LED が消灯し、ディスプレイに Text Message: <Subscriber/Group Alias or ID> と表示されます。

**10** メッセージが正常に送信されると、トーンが 鳴ります。ディスプレイには Message Sent と表示されます。

#### または

 メッセージを送信できない場合、ディスプレイに Message Send Failed と表示されます。

メッセージの送信に失敗すると、無線機はResend オプション画面に戻ります。

- ض を押して、同じ加入者 / グループのエイリア スまたは ID に同じメッセージを再送信します。
- •別の加入者 / グループのエイリアスまたは ID に メッセージを送信するには、Forward を選択します。
- •送信前にメッセージを編集するには Edit を選 択します。

# 緊急アラームの送信

- **1** プログラムされた[緊急]ボタンか緊急フットスイッチを押します。
- **2** ディスプレイに Sending Alarm とお使いの 無線機 ID が交互に表示されます。LED が緑色に点灯し、ホーム画面ディスプレイに緊急アイコンが表示されます。
- **3** 緊急アラーム承認を受信すると、緊急トーン が鳴り、LED が緑色で点滅します。ディスプレイに Emergency Alarm Successful と 表示されます。

## または

 お使いの無線機が緊急アラーム承認を受信し ないまますべての試行回数を終えると、トーンが鳴り、ディスプレイに Emergency Alarm Failed と表示されます。

**4** 無線機は緊急アラームモードを終了し、ホーム画面に戻ります。

お使いの無線機がサイレントに設定されている場合、緊急モード中には音声や視覚的インジケータは一切表示されません。

# ■ プライバシー®

事前にプログラムした「プライバシー]ボタンを 押し、プライバシーのオンとオフを切り替えます。または

以下の手順に従います。

- **1**1 [mad] を押してメニューにアクセスします。
- 2 または ▽ を押して Utilities に移動 します。® を押して選択します。
- **3 ⊙** または ∑ を押して Radio Settings に移動します。® を押して選択します。
- **4  ⊆⁄ または ∑ を押して、Privacy に移動** します。® を押して選択します。
- **5** ディスプレイには Privacy と Turn On が表 示されます。N を押してプライバシーを有 効にします。ディスプレイには Privacy On と表示されます。

### または

 ディスプレイには Privacy と Turn Off が 表示されます。<sup>®</sup>)を押してプライバシーを 無効にします。ディスプレイには Privacy Off と表示されます。

**注** : 一部の無線機モデルにはこのプライバシー 機能が搭載されていません。お客様のディー ラー、またはシステム管理者にお問い合わせください。

# **■ IP サイト接続®**

注:この機能はキャパシティプラスでは利用不可です。

プログラムされた[**サイトロックオン / オフ**]ボ タンを押し、自動サイトローミング機能のオンとオフを切り替えます。

## または

以下の手順に従います。

- **1**S を押してメニューにアクセスします。
- 2 | または ∿ を押して Utilities に移動 します。<sup>®</sup> を押して選択します。
- **3 ⊙** または ∑ を押して Radio Settings に移動します。® を押して選択します。
- 4 图 または ∑ を押して Site Roaming に 移動します。<sup>®</sup> を押して選択します。
- **5** または ご を押して Unlock Site に移 動します。❸ を押して選択します。ディス プレイには Site Unlocked と表示されます。 無線機が新規サイトを検索しているときに は、黄色の LED が高速に点滅します。無線機がサイトにロックオンすると LED は消灯し ます。ディスプレイに、サイトローミングアイコンが表示されます。

#### または

■7 または ◯■ を押して Lock Site に移動 します。<sup>®</sup> を押して選択します。ディスプ レイには Site Locked と表示されます。LED が消灯します。

## または

事前にプログラムされた **[手動サイトローミン** グ]ボタンを押して、ステップ 6 に進みます。

## または

以下の手順に従います。

- **1**1 Mend、を押してメニューにアクセスします。
- 2 | ■/ または ▽ を押して Utilities に移動 します。® を押して選択します。
- **3 ⊙** または ◯ を押して Radio Settings に移動します。® を押して選択します。
- **4**∈7 または ▽ を押して Site Roaming に 移動します。® を押して選択します。
- **5 ⊙** または ◯ を押して Active Search に移動します。® を押して選択します。
- **6** トーンが鳴ります。ディスプレイにはFinding Site と表示されます。 緑色の LED が点滅します。
- **7** 新しいサイトが見つかると、トーンが鳴り、LED が消灯します。ディスプレイには Site <Alias> Found と表示されます。

## または

通信範囲内にサイトが見つからないと、トーンが鳴り、LED が消灯します。ディスプレイには Out of Range と表示されます。

## または

通信範囲内にサイトが存在するものの無線機が接続できない場合、トーンが鳴り、LED が消灯します。ディスプレイには Channel Busy と表示されます。

**8**無線機はホーム画面に戻ります。

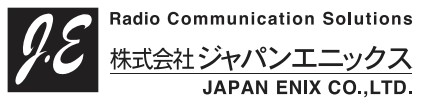

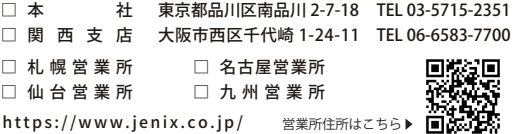